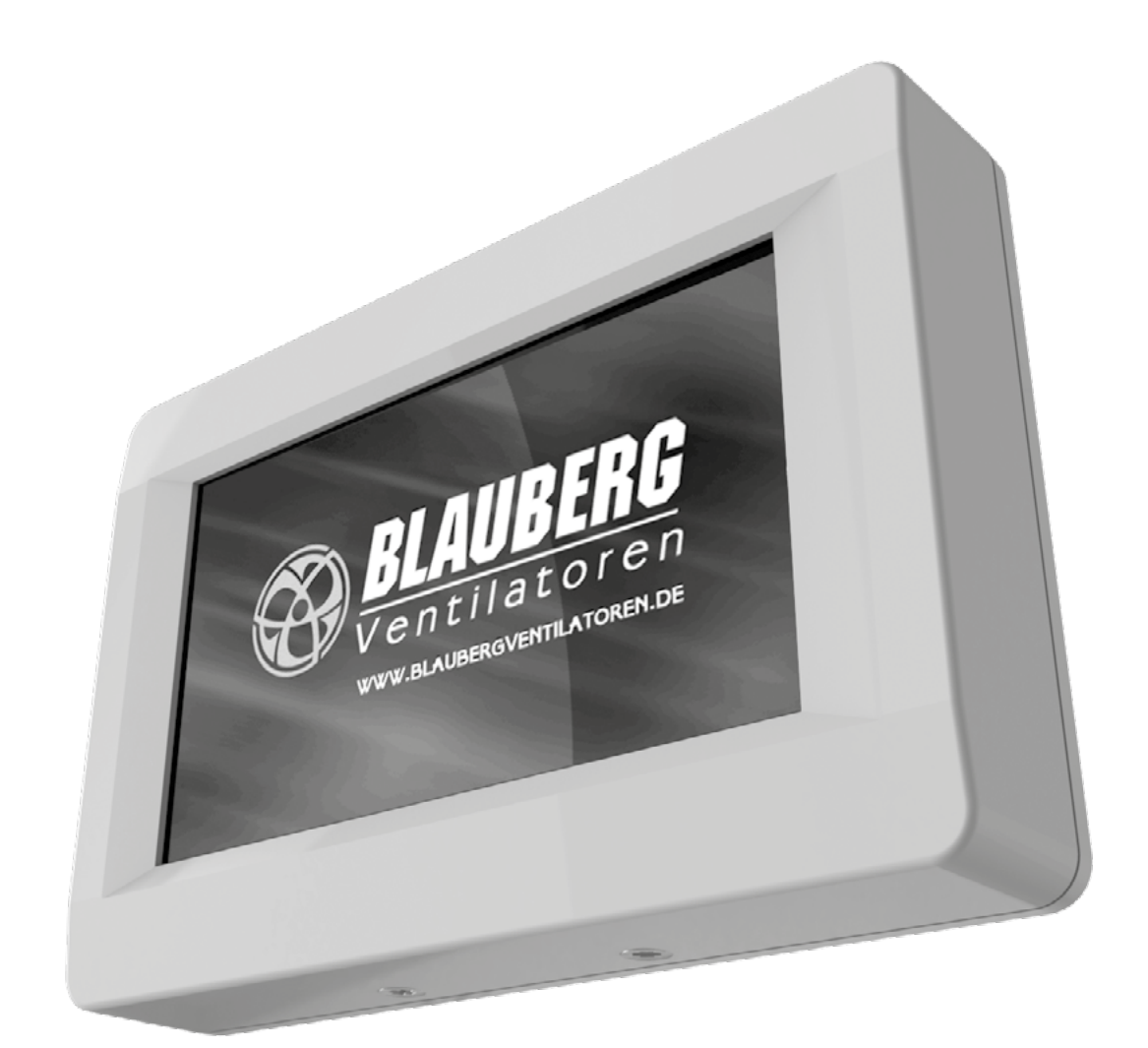

# *Touchscreen-Bedienfeld*

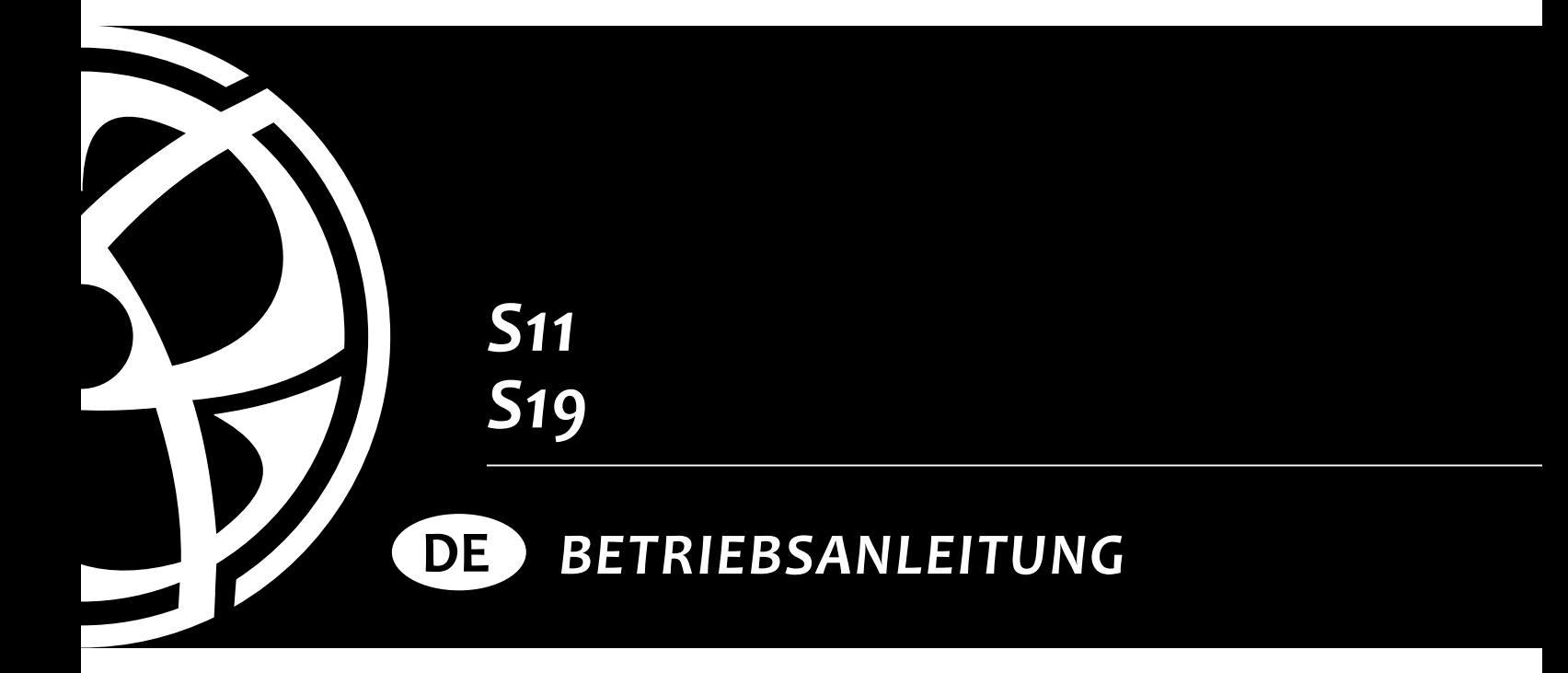

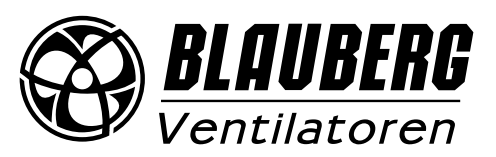

### **INHALT**

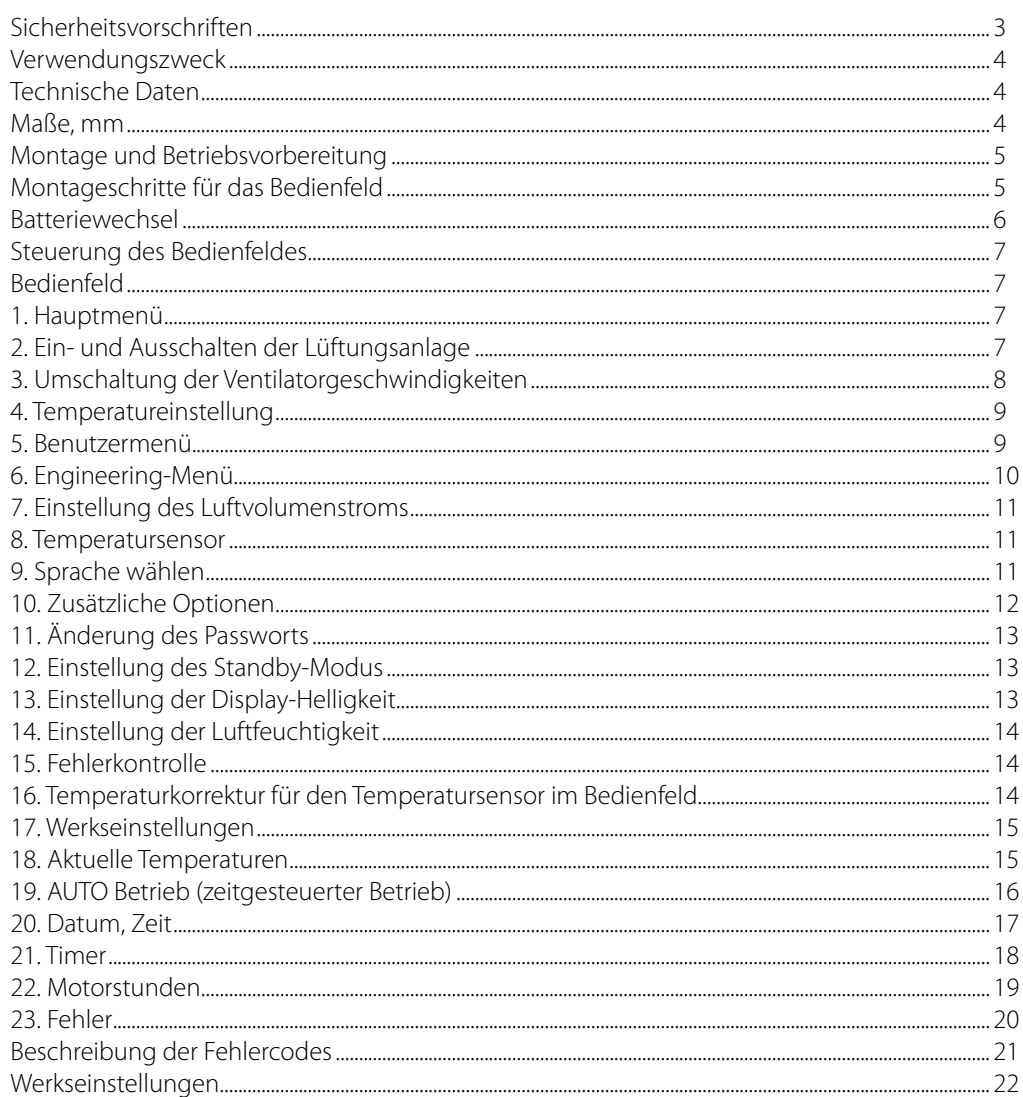

Die vorliegende Betriebsanleitung gilt als wichtigstes Dokument für den Betrieb und richtet sich an Fach- und Wartungskräfte sowie Betriebspersonal. Die Betriebsanleitung enthält Informationen zu Verwendungszweck, technischen Daten, Funktionsweise sowie Montage des Geräts S11/S19 und allen seinen Modifikationen.

Fach- und Wartungskräfte sollten eine Ausbildung im Bereich Lüftung absolviert haben und müssen die Arbeiten in Übereinstimmung mit den geltenden lokalen Arbeitssicherheitsbestimmungen, Baunormen und Standards durchführen.

Die in dieser Betriebsanleitung angegebenen Informationen gelten zum Zeitpunkt der Abfassung des Dokuments als richtig.

Um aktuelle technische Entwicklungen umzusetzen, behält sich das Unternehmen das Recht vor, jederzeit Änderungen in Bauweise, technischen Eigenschaften und Lieferumfang des Geräts vorzunehmen. Kein Teil dieser Publikation darf ohne vorherige schriftliche Genehmigung des Unternehmens in irgendeiner Weise reproduziert, übertragen, in einem Informationssuchsystem gespeichert oder in andere Sprachen übersetzt werden.

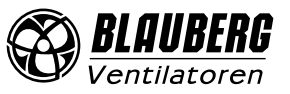

# **SICHERHEITSVORSCHRIFTEN**

- <span id="page-2-0"></span>• Lesen Sie die vorliegende Betriebsanleitung vor der Montage des Geräts aufmerksam durch!
- Bei Montage und Betrieb des Geräts sind die Anforderungen der vorliegenden Betriebsanleitung sowie die länderspezifisch geltenden elektrischen Vorschriften, Gebäude- und Brandschutzstandards genau einzuhalten.
- Die Warnungen in der Betriebsanleitung sind ernst zu nehmen, da diese wesentliche Sicherheitshinweise enthalten.
- Nichteinhaltung der Vorschriften und Vorsichtsmaßnahmen kann zu Personenschäden oder Beschädigung des Geräts führen.
- Nach aufmerksamem Lesen der Betriebsanleitung ist diese während der gesamten Lebensdauer des Geräts aufzubewahren.
- Im Falle einer Übergabe der Gerätebedienung an eine andere Person ist dafür zu sorgen, dass diese Betriebsanleitung ausgehändigt wird.

### **EINBAU- UND BETRIEBSVORSCHRIFTEN FÜR DAS GERÄT**

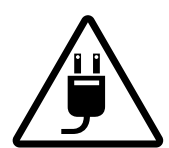

• Das Gerät ist vor allen Montagearbeiten vom Stromnetz zu trennen.

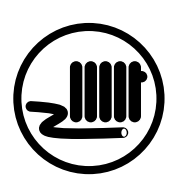

- Das Netzkabel ist von Heizvorrichtungen oder anderen Wärmequellen fernzuhalten.
- Unbefugte Veränderungen des Netzkabels sind nicht gestattet.
- Das Netzkabel nicht verbiegen.
- Das Netzkabel nicht beschädigen.
- Keine Gegenstände auf dem Netzkabel ablegen.
- 

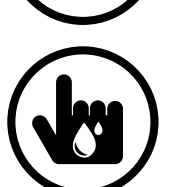

- Beim Anschluss an das Stromnetz keine beschädigten Komponenten und keine beschädigten Stromleitungen verwenden.
- Die Steuereinrichtungen nie mit nassen Händen anfassen!
- Vor den Wartungsarbeiten am Gerät die Hände trocknen.

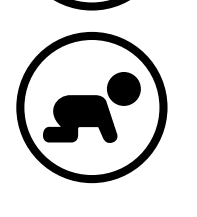

• Das Gerät darf nicht von Kindern betrieben werden.

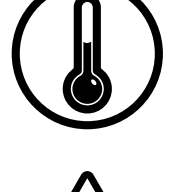

- Das Gerät nicht außerhalb der angegebenen Temperaturbereiche betreiben.
- Das Gerät nicht in einer aggressiven und explosionsgefährlichen Umgebung betreiben.

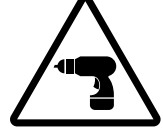

• Bei der Montage des Geräts sind die elektrischen Sicherheitsvorschriften genau zu beachten!

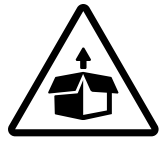

• Das Gerät ist vorsichtig auszupacken.

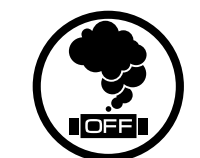

• Bei Geräuschen oder Rauchentwicklung das Gerät sofort von der Stromversorgung trennen und den Kundendienst kontaktieren.

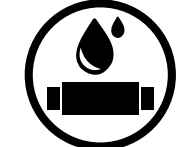

- Das Gerät nicht mit Wasser reinigen.
- Die elektrischen Teile vor Wassereintritt schützen.
- 
- Vor allen Wartungsarbeiten ist das Gerät vom Netz zu trennen.

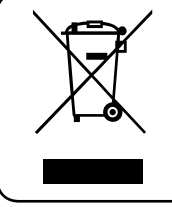

**NACH ABLAUF DER LEBENSDAUER IST DAS GERÄT GETRENNT ZU ENTSORGEN. DAS GERÄT DARF NICHT ALS UNSORTIERTER STÄDTISCHER ABFALL ENTSORGT WERDEN.**

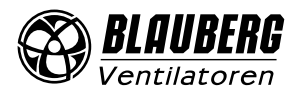

## <span id="page-3-0"></span>**VERWENDUNGSZWECK**

Das Wand-Touch-Bedienfeld dient der Steuerung der Industrie- und Wohnraumlüftungsanlagen und anderer Lüftungsgeräte. Das Bedienfeld ist für Dauerbetrieb bei permanenter Stromversorgung ausgelegt.

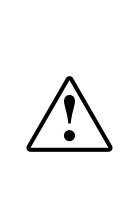

### **DAS GERÄT DARF NICHT VON KINDERN, KÖRPERLICH ODER GEISTIG BEEINTRÄCHTIGTEN SOWIE UNQUALIFIZIERTEN PERSONEN BEDIENT WERDEN. ZU MONTAGE UND ANSCHLUSS DES GERÄTS SIND NUR FACHKRÄFTE NACH ENTSPRECHENDER EINWEISUNG ZUGELASSEN. DAS GERÄT MUSS SO ANGEBRACHT WERDEN, DASS KINDER KEINEN ZUGANG ZUM GERÄT HABEN.**

# **TECHNISCHE DATEN**

### **PARAMETER KENNWERT**

Umgebungstemperatur, °C +5 bis +40 Kabelquerschnitt, mm<sup>2</sup> 0,25 bis 0,75 Material **Material** Kunststoff Kabellänge, m 10 bis 30 Schutzart IP20

Relative Luftfeuchtigkeit, % 5 bis 80 (keine Kondensatbildung)

#### **AUSSENABMESSUNGEN, mm**

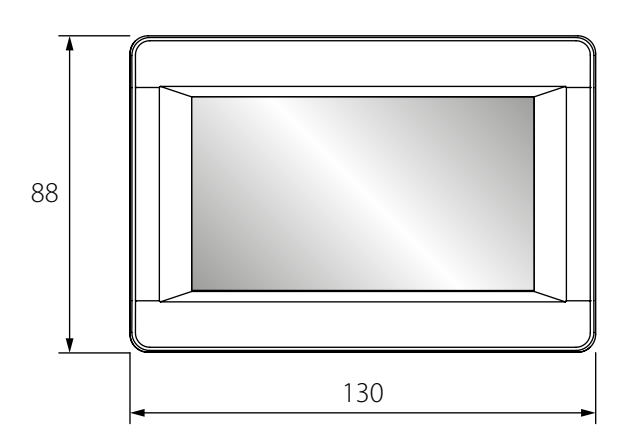

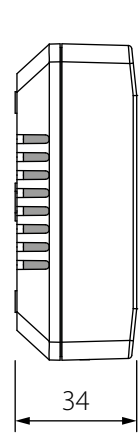

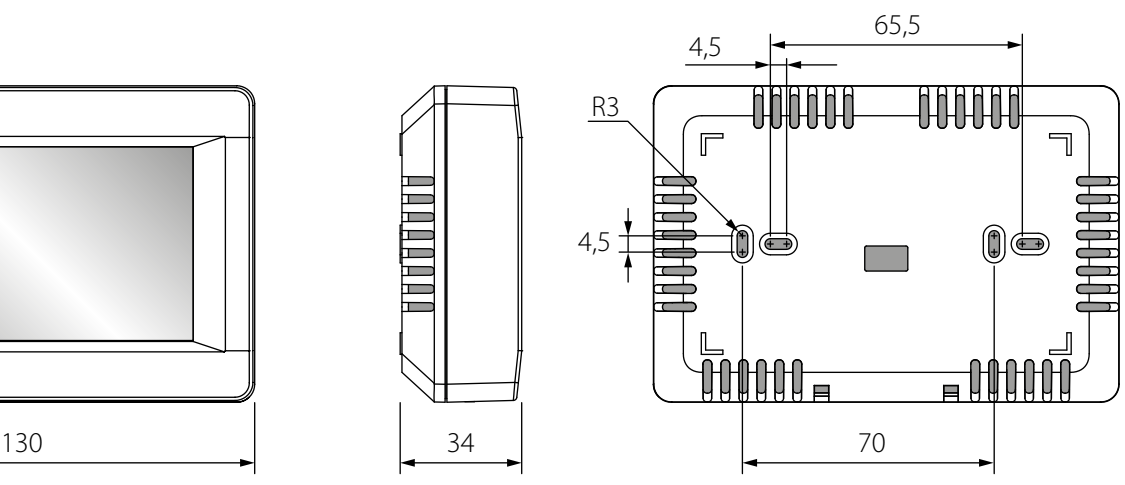

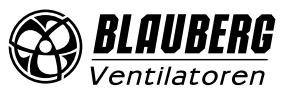

### **MONTAGE UND BETRIEBSVORBEREITUNG**

# **LESEN SIE DIE VORLIEGENDE BETRIEBSANLEITUNG VOR DER MONTAGE DES GERÄTS AUFMERKSAM DURCH!**

<span id="page-4-0"></span>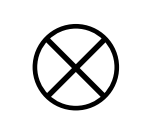

# **DAS STEUERKABEL NICHT IN UNMITTELBARER NÄHE ZUM STROMKABEL VERLEGEN! BEI DER KABELVERLEGUNG DAS KABEL NICHT ZUSAMMENROLLEN!**

#### **EMPFOHLENE QUERSCHNITTE DES STEUERKABELS ZUR VERBINDUNG DES BEDIENFELDS MIT DER LÜFTUNGSANLAGE**

Kabelquerschnitt  $\geq 0.25 \text{ mm}^2$   $\geq 0.5 \text{ mm}^2$   $\geq 0.75 \text{ mm}^2$ 

Kabellänge max. 10 m max. 20 m max. 30 m

- **Montageschritte für das Bedienfeld**
- Eine Aussparung für den Einbaukasten in der Wand vorbereiten und das Kabel von der Lüftungsanlage zum Montageort verlegen.

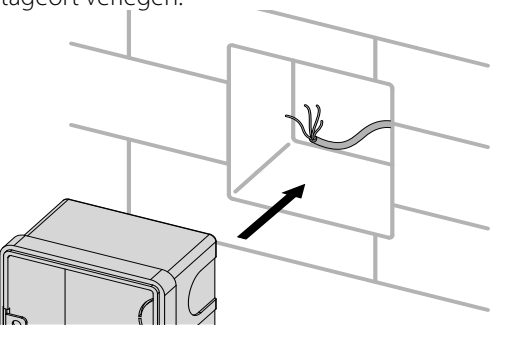

• Die Befestigungsschrauben an der Unterseite des Gehäuses lösen.

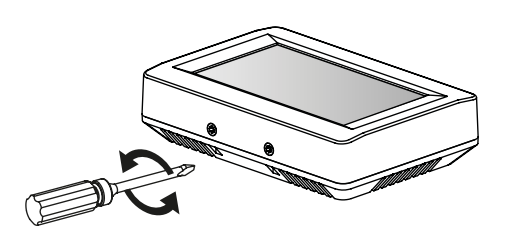

• Das Kabel durch die viereckige Öffnung an der Rückseite des Bedienfeldes führen und das Bedienfeld am Einbaukasten befestigen.

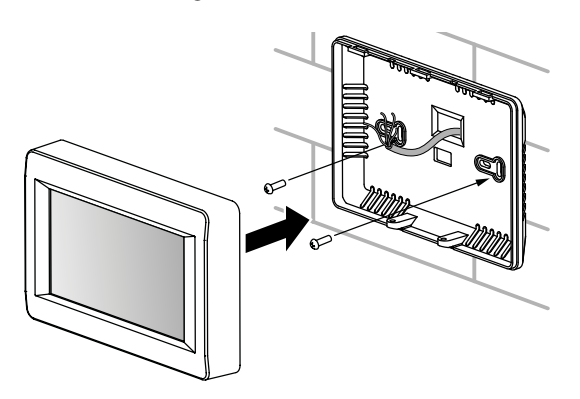

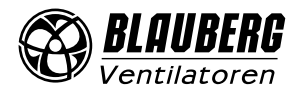

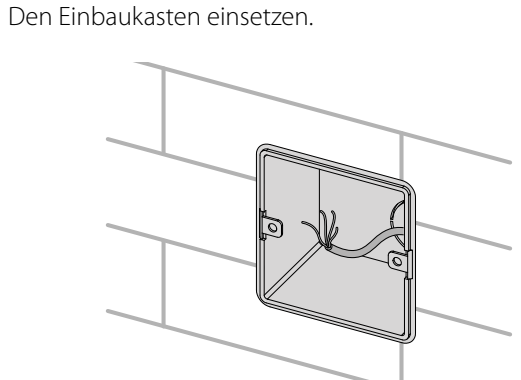

• Das Bedienfeld durch Trennung von Vorder- und Rückseite ausbauen.

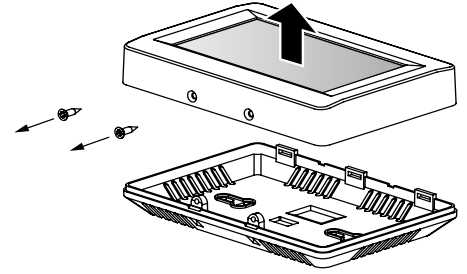

• Das Kabel an die Steuerplatine anschließen und die Vorderseite mithilfe der Schrauben wieder befestigen.

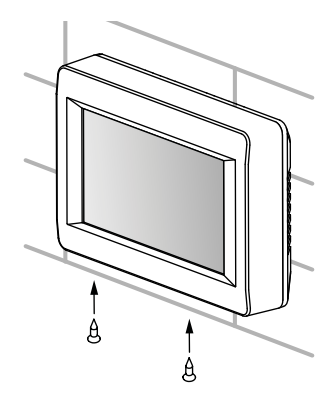

#### <span id="page-5-0"></span>**Batteriewechsel**

Die Batterie hält die eingebaute Uhr bei Stromausfall am Laufen. Wenn die Lüftungsanlage von der Stromversorgung getrennt ist und gleichzeitig der Batteriestand niedrig ist, stoppt die Uhr und die Datums- und Zeiteinstellungen werden auf Null zurückgesetzt. Dies führt zu einer falschen Datums- und Zeitanzeige beim Start der Lüftungsanlage und verursacht eine Fehlfunktion des zeitgesteuerten Betriebs. Wechseln Sie in diesem Fall die Batterie. Für den Batteriewechsel nur eine neue Batterie verwenden.

- 1. Die Anlage von der Stromversorgung trennen.
- 2. Die zwei Schrauben an der Unterseite des Gehäuses entfernen.

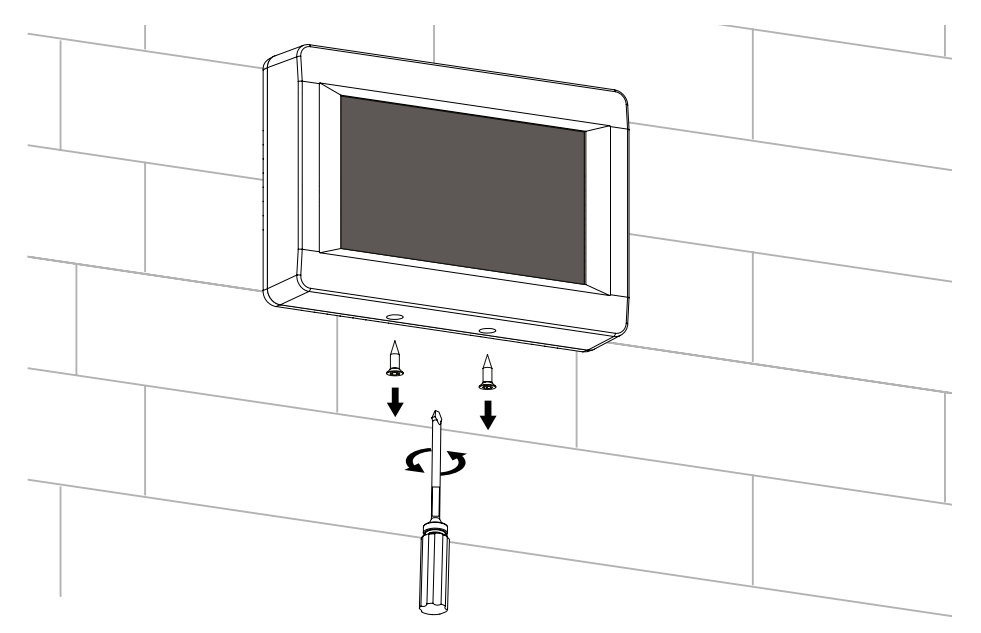

3. Das Gehäuseoberteil zur Seite schieben, um Zugang zur oberen Leiterplatte zu haben. Die Batterie auswechseln. Der Batterietyp ist **CR1220**.

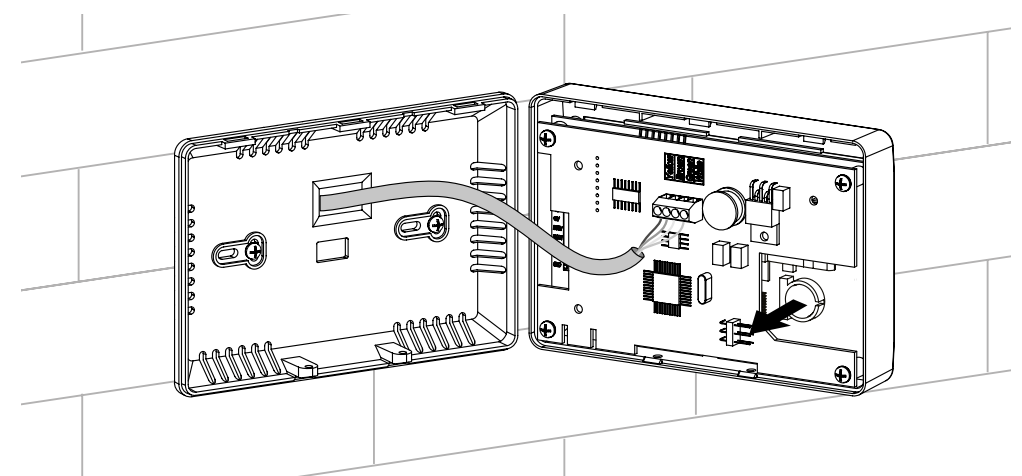

- 4. Das Bedienfeld in umgekehrter Reihenfolge wieder zusammenbauen. Sollte der Verbindungsstecker an der Leiterplatte getrennt worden sein, schließen Sie ihn vorsichtig wieder an. Ein Anschlussfehler wird einen Betriebsausfall der Anlage verursachen.
- 5. Schließen Sie der Anlage an das Stromnetz an. Geben Sie Datum und Uhrzeit ein.

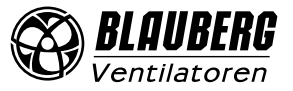

# **STEUERUNG DES BEDIENFELDES**

#### <span id="page-6-0"></span>**Bedienfeld**

Die Lüftungsanlagen werden über das Bedienfeld mit Touchscreen gesteuert. Nach dem Start des Bedienfelds öffnet sich das Hauptmenü.

#### **1. Hauptmenü**

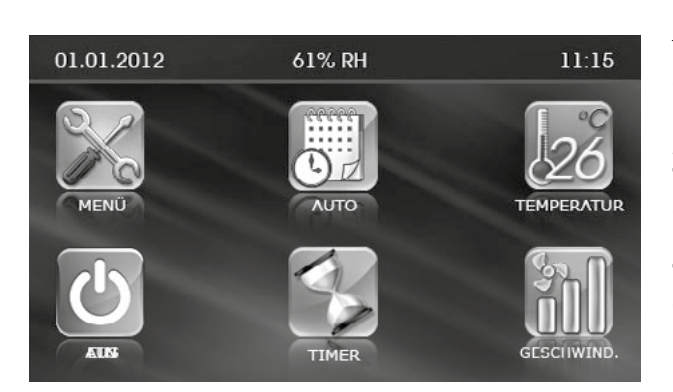

Das Hauptmenü zeigt das aktuelle Datum, die Feuchtigkeit, die Uhrzeit, die Temperatur und den Luftvolumenstrom an. Über das Hauptmenü können die wichtigsten Funktionen gesteuert und die Menüs erreicht werden. **MENÜ:** Zugriff auf das Benutzermenü, siehe Punkt 5.

**AUTO:** Aktivierung/Deaktivierung des zeitgesteuerten Betriebs.

**TEMPERATUR:** Anzeige der aktuellen Raumtemperatur. Nach Betätigung der Taste öffnet sich das Menü zur Temperatureinstellung, siehe Punkt 4. **EIN/AUS:** Ein-/Ausschalten der Lüftungsanlage.

**TIMER:** Aktivierung/Deaktivierung des Timers.

**GESCHWIND.:** Anzeige der aktuellen Ventilatorgeschwindigkeit. Nach Betätigung der Taste öffnet sich das Menü zur Geschwindigkeitseinstellung, siehe Punkt 3.

#### **Prioritäten der Steuerung:**

1) TIMER. Wenn der TIMER-Modus aktiviert ist, werden der zeitgesteuerte Betrieb (**AUTO** -Betrieb) und die manuelle Steuerung (Tasten **GESCHWIND**. und **TEMPERATUR**) nicht verwendet.

2) AUTO. Bei Aktivierung des AUTO-Betriebs wechselt die Lüftungsanlage in den zeitgesteuerten Betrieb und ignoriert die manuelle Steuerung von Geschwindigkeit und Temperatur, vorausgesetzt der Timer ist ausgeschaltet. 3) Manuelle Steuerung der **Geschwindigkeit** und **Temperatur**: Bei ausgeschaltetem Timer und **AUTO** -Betrieb funktioniert die Lüftungsanlage gemäß manueller Steuerung von Geschwindigkeit und Temperatur.

#### **Beispiel 1 des Gerätebetriebs gemäß Steuerungsprioritäten:**

1) Der **AUTO** -Betrieb wird aktiviert, die Lüftungsanlage arbeitet im zeitgesteuerten Betrieb: Geschwindigkeitsstufe 2 entsprechend den Einstellungen des zeitgesteuerten Betriebs;

2) Der Benutzer schaltet den Timer durch die entsprechende Taste ein.

Die Lüftungsanlage schaltet in den Timerbetrieb um: Geschwindigkeitsstufe 3 für 4 Stunden, entsprechend den Timereinstellungen;

3) Nach 4 Stunden des Timerbetriebs schaltet der Timer aus. Die Lüftungsanlage kehrt automatisch in den zeitgesteuerten Betrieb zurück: Geschwindigkeitsstufe 2, entsprechend den Einstellungen des zeitgesteuerten Betriebs;

#### **2. Ein- und Ausschalten der Lüftungsanlage**

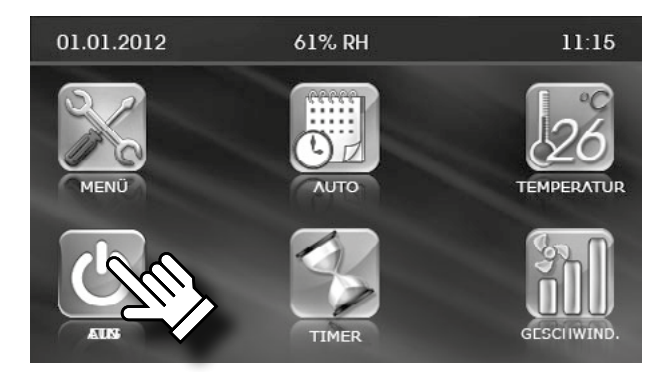

**•** Das Ein-/Ausschalten (Standby-Modus) der Lüftungsanlage erfolgt durch

die Taste **EIN** (grün)/ **AUS** 

Bei Ausschaltung der Lüftungsanlage wechselt die Anzeige von grün auf rot.

Die Parameter des Standby-Modus werden im Engineering-Menü angegeben. Details, siehe Punkt 12.

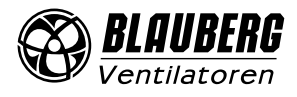

#### <span id="page-7-0"></span>**3. Umschaltung der Ventilatorgeschwindigkeiten**

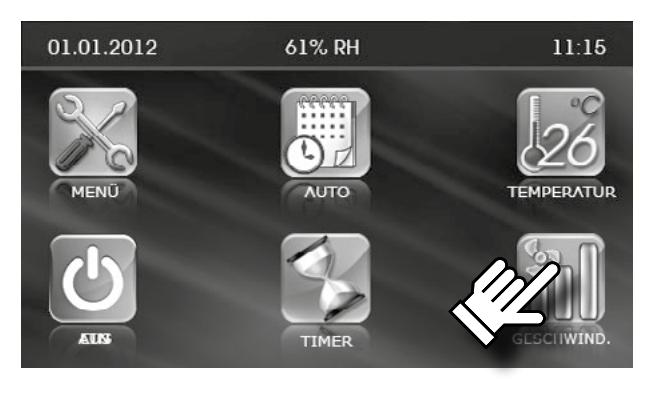

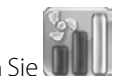

**•** Drücken Sie – **GESCHWIND.**, um die gewünschte Geschwindigkeit auszuwählen.

Die Lüftungsanlage hat vier Geschwindigkeitsstufen:

 – Geschwindigkeitsstufe 1 – Geschwindigkeitsstufe 2

– Geschwindigkeitsstufe 3

 – Feuchtigkeitskontrolle. In diesem Betrieb wird die Ventilatorgeschwindigkeit von der eingestellten Luftfeuchtigkeit bestimmt. In der Lüftungsanlage sind keine zusätzliche Be- und Entfeuchter vorhanden. Wenn die Raumfeuchtigkeit über den Sollwert steigt, schaltet die Lüftungsanlage in die höhere Geschwindigkeit um. Wenn die Raumfeuchtigkeit unter den Sollwert sinkt, schaltet die Lüftungsanlage in die niedrigere Geschwindigkeit um. Auf diese Weise wird ein Feuchtigkeitsausgleich im Rahmen der gewählten Werte erhalten.

Die Eingabe des Feuchte-Sollwerts erfolgt im Engineering-Menü, siehe Punkt 14.

**•** Wenn der Betrieb **AUTO** oder **TIMER**, aktiviert ist, wird unabhängig von der eingestellten Geschwindigkeit die aktuelle Ventilatorgeschwindigkeit in Echtzeit angezeigt.

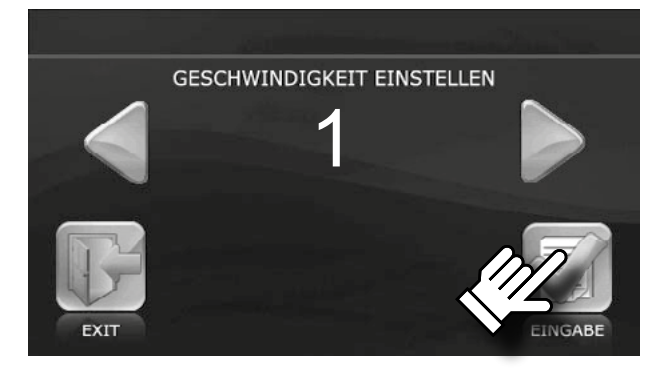

• Stellen Sie die erforderliche Geschwindigkeit mit den Taster

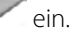

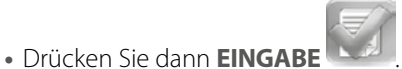

**•** Um ohne Speicherung der Eingabe zum Hauptmenü zurückzukehren,

drücken Sie die Taste **EXIT** .

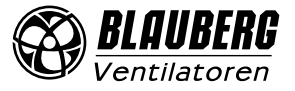

#### <span id="page-8-0"></span>**4. Temperatureinstellung**

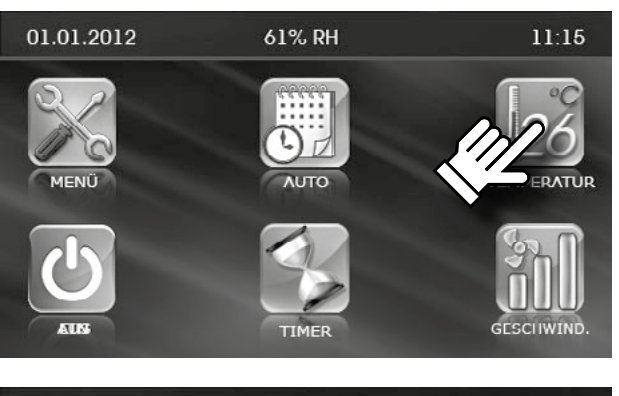

- **•** Drücken Sie **TEMPERATUR** .
- **•** Wählen Sie die Art der einzustellenden Temperatur:

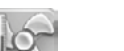

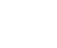

**KANAL** für die Lufttemperatur im Luftkanal **RAUM** für die Raumlufttemperatur.

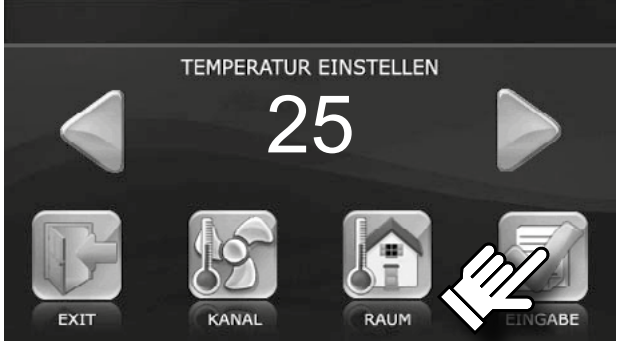

# ein.

• Drücken Sie dann **EINGABE** , um den Sollwert zu speichern.

• Stellen Sie den gewünschten Temperaturwert mit den Tasten

**•** Um ohne Speicherung der Eingabe zum Hauptmenü zurückzukehren,

drücken Sie **EXIT** .

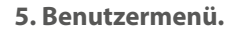

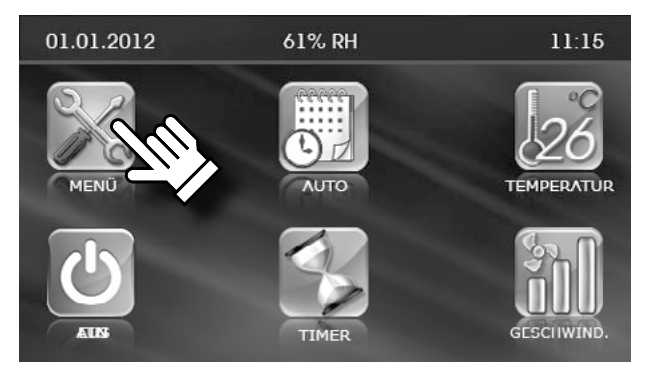

**•** Um zum Benutzermenü zu gelangen, drücken Sie die Taste **MENÜ** im Hauptmenü.

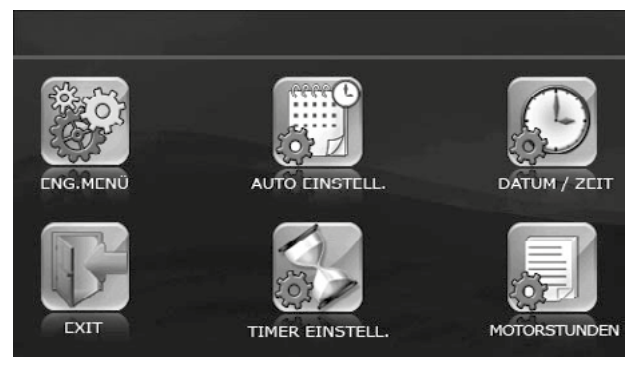

**•** Das Benutzermenü enthält die wesentlichen Menüpunkte und die Funktionen für die Betriebseinstellung der Lüftungsanlage.

**ENG. MENÜ:** Zugriff auf das Engineering-Menü. Das Menü ist passwortgeschützt.

**AUTO EINSTELL.:** Einstellung des zeitgesteuerten Betriebs.

DATUM/ZEIT: Datums- und Zeiteinstellung.

**TIMER EINSTELL.:** Einstellung des zeitgesteuerten Betriebs und der Geschwindigkeit im Timerbetrieb.

**MOTORSTUNDEN:** Einstellung der Zeit, nach der die Filter gewechselt werden sollen.

**EXIT:** Rückkehr zum Hauptmenü.

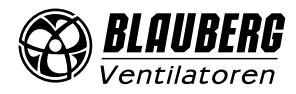

#### <span id="page-9-0"></span>**6. Engineering-Menü**

**PASSWORT EINGEBEN** 

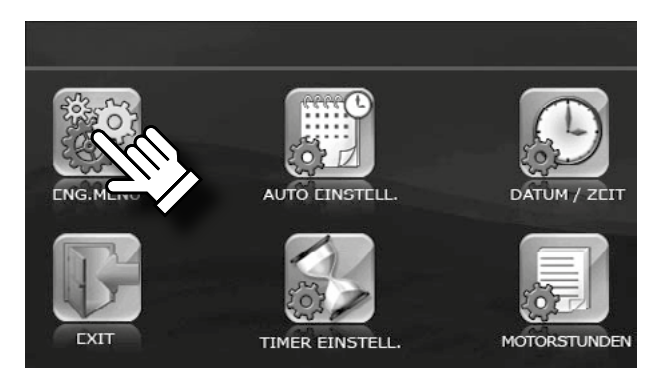

• Zum Öffnen des **Engineering-Menüs** die Taste im Benutzermenü drücken.

- **•** Passwort eingeben (standardmäßig 1111).
- **•** Drücken Sie OK.

3

6

9

VGABE

5

8

0 PAS **•** Falls Sie das falsche Passwort eingegeben haben, drücken Sie **RESET**

und geben sie das Passwort erneut ein.

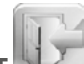

**•** Um zum Benutzermenü zurückzukehren, drücken Sie **EXIT** . **•** Falls Sie nach der Passwortänderung Ihr Passwort vergessen haben, halten

Sie **RESET** gedrückt, bis ein langes Tonsignal ertönt (20 Klicks, ca. 20 Sekunden). Details, siehe Punkt 11, Passwort ändern. Das Standardpasswort 1111 wird eingestellt.

#### **Navigation durch das Engineering-Menü:**

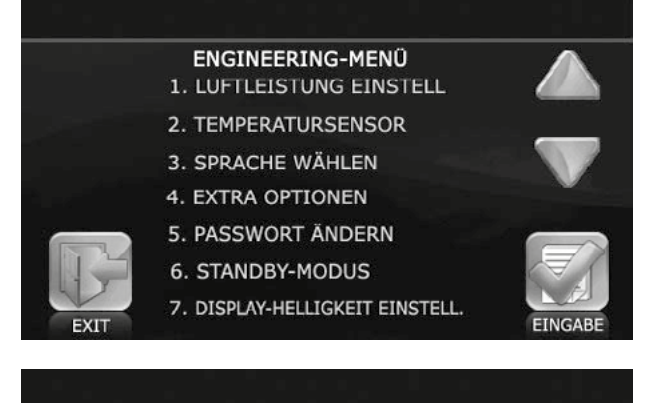

: Bewegung in der Liste nach oben;

: Bewegung in der Liste nach unten;

: einen Wert in der Liste wählen;

: Rückkehr zum Benutzermenü.

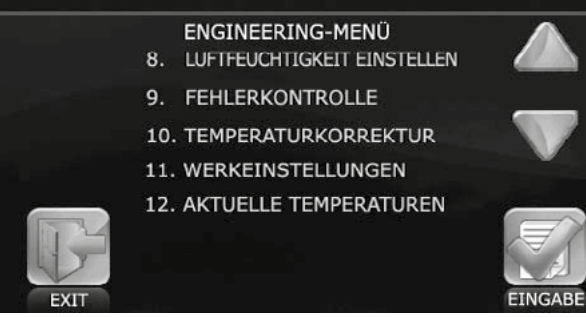

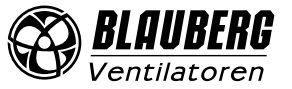

#### <span id="page-10-0"></span>**7. Einstellung des Luftvolumenstroms**

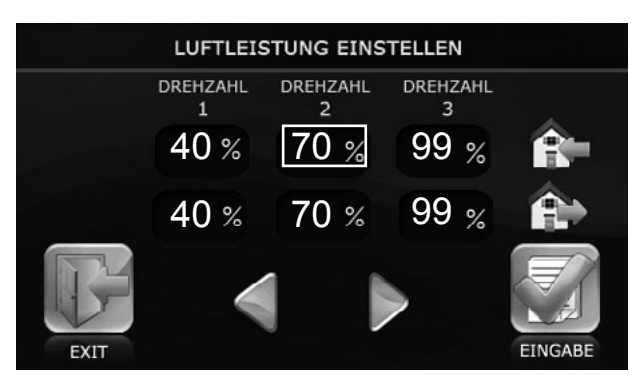

**•** Wählen Sie im Engineering-Menü den Menüpunkt **VOLUMENSTROM** 

**EINSTELL.** und drücken Sie **EINGABE** .

- **•** Wählen Sie die einzustellende Geschwindigkeitsstufe (diese ist mit einem Rechteck unterlegt).
- **•** Stellen Sie für jede Geschwindigkeitsstufe des Ventilators den gewünschten

Luftvolumenstrom mit den Tasten und ein.

- **•** Der Luftvolumenstrom ist als Prozentsatz der maximalen Förderleistung jedes Ventilators angegeben.
- **•** Um ohne Speicherung der Eingabe zum Engineering-Menü

zurückzukehren, drücken Sie **EXIT** .

**8. Temperatursensor**

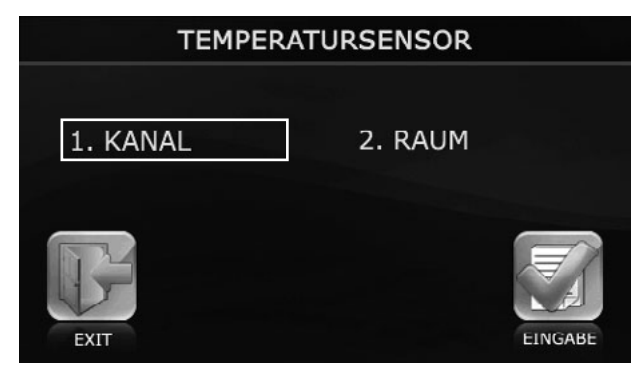

**•** Zur Wahl des Sensortyps für die Steuerung der Heizung wählen Sie den Punkt **TEMPERATURSENSOR** im Engineering-Menü und drücken Sie **EINGABE**

- **•** Wählen Sie den gewünschten Temperatursensor.
- **•** Drücken Sie **EINGABE** .

.

**•** Um ohne Speicherung der Eingabe zum Engineering-Menü

zurückzukehren, drücken Sie **EXIT** .

*Der Kanaltemperatursensor befindet sich im Zuluftkanal hinter dem Wärmetauscher.*

*Der Raumtemperatursensor befindet sich im Bedienfeld.*

#### **9. Sprache wählen**

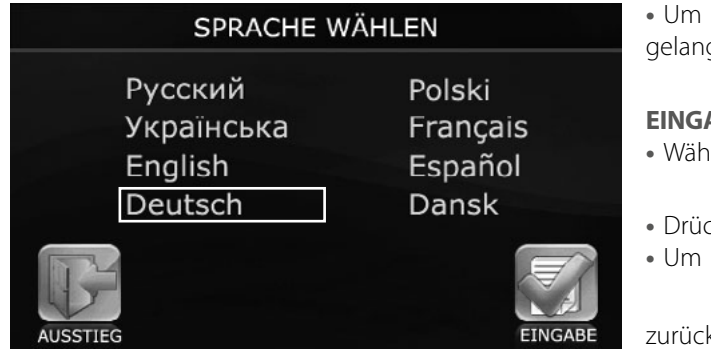

**•** Um zur Sprachauswahl des Bedienfeldes im Engineering-Menü zu gelangen, wählen Sie den Menüpunkt **SPRACHE WÄHLEN** und drücken Sie

**EINGABE** 

- **•** Wählen Sie die gewünschte Sprache aus der Liste.
- **•** Drücken Sie **EINGABE** .

**•** Um ohne Speicherung der Eingabe zum Engineering-Menü

zurückzukehren, drücken Sie EXI

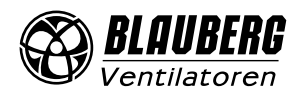

#### <span id="page-11-0"></span>**10. Zusätzliche Optionen**

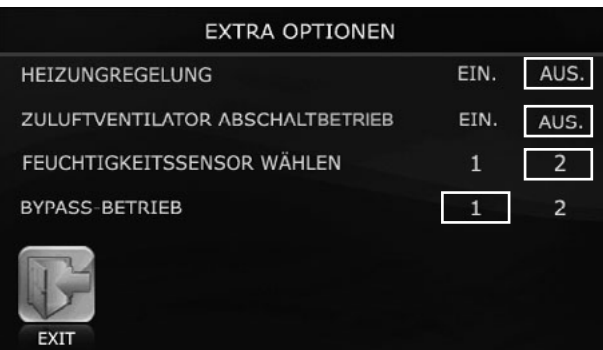

**•** Wählen Sie im Engineering-Menü den Menüpunkt **ZUSÄTZLICHE** 

**OPTIONEN** und drücken Sie **EINGABE** .

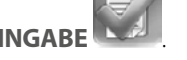

**• HEIZUNGSREGELUNG** – aktiviert automatisches Ein-/Ausschalten des Heizregisters.

Vor Aktivierung des Betriebs **HEIZUNGSREGELUNG** muss der **ZULUFTVENTILATOR ABSCHALTBETRIEB** auf **AUS** gestellt sein.

**• ZULUFTVENTILATOR ABSCHALTBETRIEB** sorgt durch Abschalten des Zuluftventilators für den Frostschutz des Wärmetauschers. Vor Aktivierung des **ZULUFTVENTILATOR ABSCHALTBETRIEBS** muss der Betrieb **HEIZUNGSREGELUNG** auf **AUS** gestellt sein.

Setzen Sie zur Aktivierung des Frostschutzes des Wärmetauschers durch Abschalten des Zuluftventilators die **HEIZUNGSREGELUNG** auf **AUS.** Um zu den Einstellungen der Betriebsart zu gelangen, setzen Sie den **ZULUFTVENTILATOR ABSCHALTBETRIEB** auf **EIN**.

**• FEUCHTIGKEITSSENSOR WÄHLEN** – Auswahl des Feuchtigkeitssensors zur Steuerung der Lüftungsanlage.

- 1 der Sensor ist im Abluftrohr installiert.
- 2 der Sensor befindet sich im Raum.

#### **• BYPASS-BETRIEB:**

- 1 Automatikbetrieb:
- Aufrechterhaltung der eingestellten Temperatur in der warmen Jahreszeit (bei Temperaturen über +15 °C).
- Die Bypassklappe ist in der kalten Jahreszeit bei Temperaturen unter +15 °C geschlossen. Bei einer Fortlufttemperatur unter +3 °C öffnet sich die Bypassklappe, um den Wärmetauscher vor Vereisung zu schützen.

2 – Manueller Betrieb mit Zwangsöffnung der Luftklappe für Kühlung bei Außentemperaturen von über +15 °C.

**WARNUNG:** der manuelle **Bypass-Betrieb** wird in der kalten Jahreszeit nicht empfohlen, da er zur Unterkühlung des Raums führen kann. In der kalten Jahreszeit wird empfohlen, den **Automatikbetrieb** (1) zu benutzen.

**•** Um zum Engineering-Menü zurückzukehren und die Eingabe zu speichern,

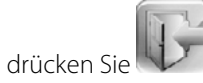

**•** Ist der Menüpunkt **ZULUFTVENTILATOR ABSCHALTBETRIEB** auf **EIN** gesetzt, so schaltet die Steuerung in die Einstellung **ZULUFTVENTILATOR ABSCHALTBETRIEB** um.

**•** Wählen Sie einen der Punkte **BETRIEBSZEIT**, **AUSFALLZEIT** oder **ABSCHALTTEMPERATUR** durch Drücken des entsprechenden Feldes. Die Abschalttemperatur wird vom Außentemperatursensor gemeldet und ist im Bereich von +10 °C bis -20 °C einstellbar.

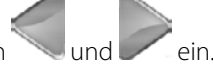

- Stellen Sie den gewünschten Wert mit den Tasten
- **•** Zur Bestätigung drücken Sie **EINGABE** .
- **•** Um ohne Speicherung der Eingabe zum Engineering-Menü zurückzukehren

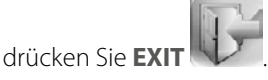

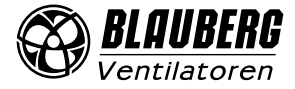

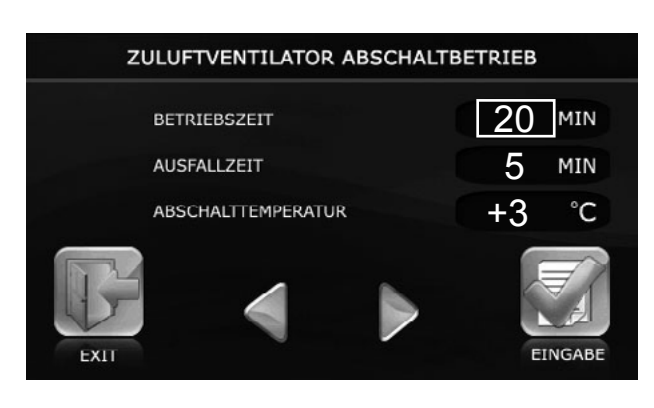

#### <span id="page-12-0"></span>**11. Änderung des Passworts**

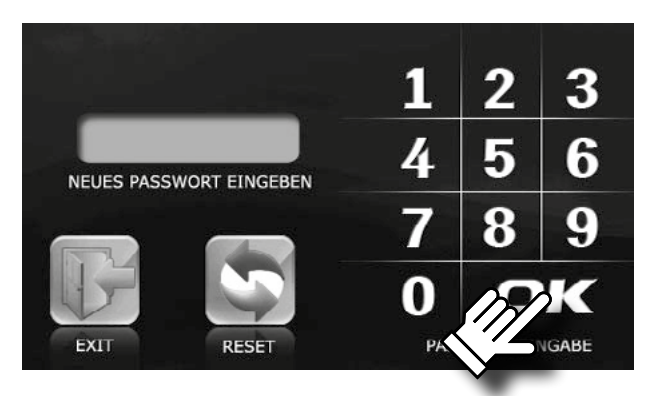

#### **12. Einstellung des Standby-Modus**

STANDBY-MODUS EINSTELLEN GESCHWINDIGKEIT TEMPERATUR 20

**•** Wählen Sie im Engineering-Menü den Menüpunkt **PASSWORT ÄNDERN**

und drücken Sie **EINGABE** .

**•** Geben Sie das neue Passwort für den Zugriff auf das Einstellungsmenü ein. **•** Drücken Sie **OK**.

**•** Falls Sie das falsche Passwort eingegeben haben, drücken Sie **RESET** und geben sie das Passwort erneut ein.

- **•** Um zum Engineering-Menü zurückzukehren, drücken Sie **EXIT** .
- **•** Wählen Sie im Engineering-Menü den Menüpunkt **STANDBY-MODUS** und

drücken Sie **EINGABE** .

- Geben Sie den Sollwert mit den Tasten
- 0: Deaktivierung der Lüftungsanlage.
- 1: Aktivierung des Standby-Modus.

Im Standby-Modus läuft die Lüftungsanlage bei eingestellter Temperatur auf niedriger Geschwindigkeit.

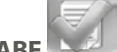

- **•** Drücken Sie zur Bestätigung **EINGABE** .
- **•** Um ohne Speicherung der Eingabe zum Engineering-Menü
	-

zurückzukehren, drücken Sie **EXI** 

#### **13. Einstellung der Display-Helligkeit**

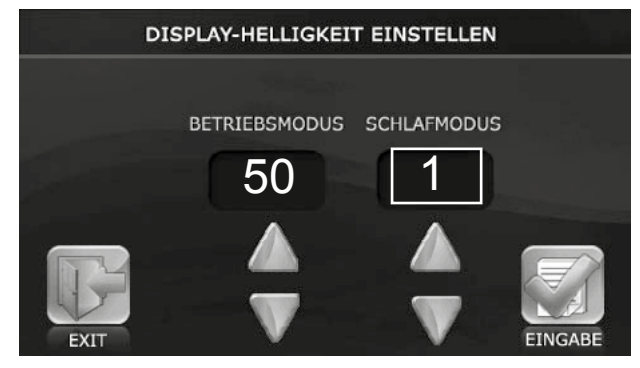

**•** Wählen Sie den Punkt **DISPLAY-HELLIGKEIT EINSTELLEN** im Engineering-

Menü und drücken Sie **EINGABE** .

**•** Geben Sie die Display-Helligkeit für den Betriebsmodus und für den

Schlafmodus mit den Tasten **und Wein. Das Bedienfeld schaltet** 30 Sekunden nach der letzten Betätigung des Displays in den Schlafmodus um.

- **•** Drücken Sie zur Bestätigung **EINGABE** .
- 
- **•** Um ohne Speicherung der Eingabe zum Engineering-Menü

zurückzukehren, drücken Sie **EXIT** .

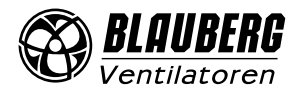

#### <span id="page-13-0"></span>**14. Einstellung der Luftfeuchtigkeit**

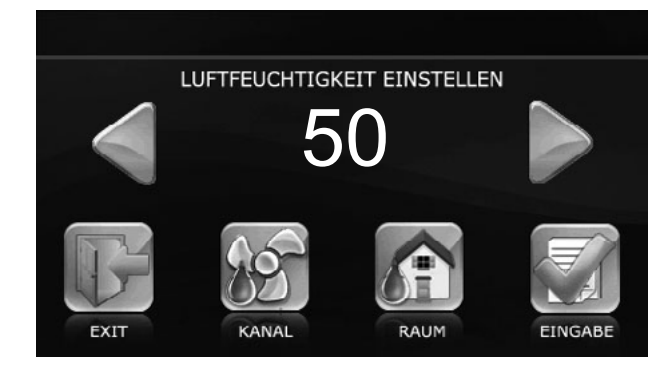

**•** Wählen Sie im Engineering-Menü den Menüpunkt **LUFTFEUCHTIGKEIT** 

# **EINSTELLEN** und drücken Sie **EINGABE** .

**•** Wählen Sie dann den Ort der Feuchtekontrolle:

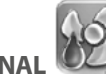

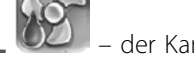

**KANAL** – der Kanalfeuchtesensor wird in das Ablaufrohr vor dem Wärmetauscher eingebaut.

**RAUM** – die Feuchtekontrolle erfolgt in dem Raum, in dem das Bedienfeld montiert ist. Das Bedienfeld ist mit einem Feuchtesensor ausgestattet.

• Geben Sie mit den Tasten und einen Sollwert für die Luftfeuchtigkeit ein.

- 
- **•** Drücken Sie zur Bestätigung **EINGABE** . **•** Um ohne Speicherung der Eingabe zum Engineering-Menü

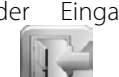

# zurückzukehren, drücken Sie EX

#### *Im Feuchtigkeits-Regelbetrieb entspricht der Luftdurchsatz der ersten Geschwindigkeitsstufe.*

#### **15. Fehlerkontrolle**

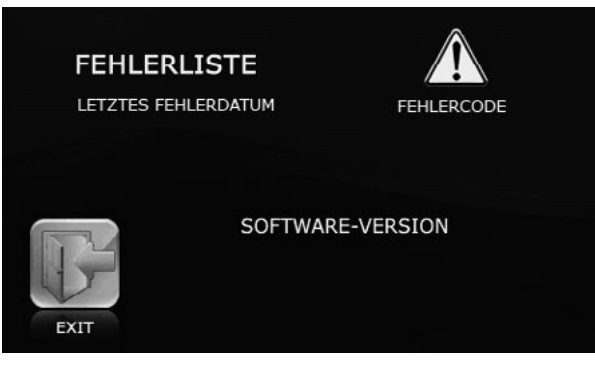

**•** Um die Details über den letzten Fehler angezeigt zu bekommen, wählen Sie in der Liste des Engineering-Menüs **FEHLERKONTROLLE** und drücken

#### Sie **EINGABE** .

**•** Das Display zeigt das Fehlerdatum und den Fehlercode an.

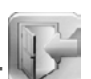

**•** Um zum Engineering-Menü zurückzukehren, drücken Sie **EXIT** . **•** Die Fehlerbeschreibung ist in der Tabelle unten angegeben.

#### **16. Temperaturkorrektur für den Temperatursensor im Bedienfeld**

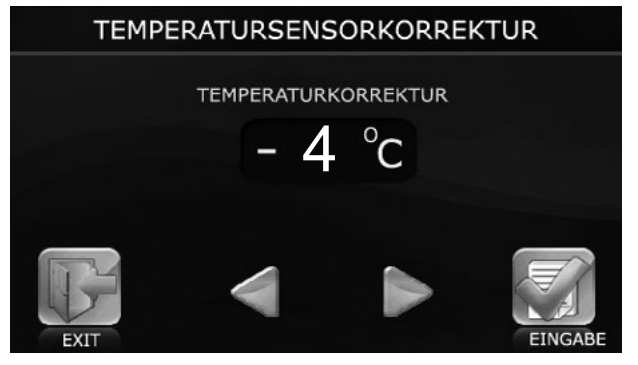

**•** Zur Änderung der Sensoranzeigen wählen Sie **TEMPERATURKORREKTUR**

- im Engineering-Menü und drücken Sie **EINGABE** .
- **•** Geben Sie die Temperaturkorrektur für den im Bedienfeld integrierten

Temperatursensor mit den Tasten und ein.

**Die Werkseinstellung für die Temperatursensorkorrektur ist -4 °C. Diese Änderung ist notwendig, um die Anzeigefehler, die durch die Selbsterwärmung von Bedienelementen verursacht werden, zu kompensieren.**

**•** Um ohne Speicherung der Eingabe zum Engineering-Menü

zurückzukehren, drücken Sie **EXIT** .

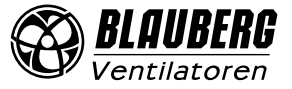

#### <span id="page-14-0"></span>**17. Werkseinstellungen**

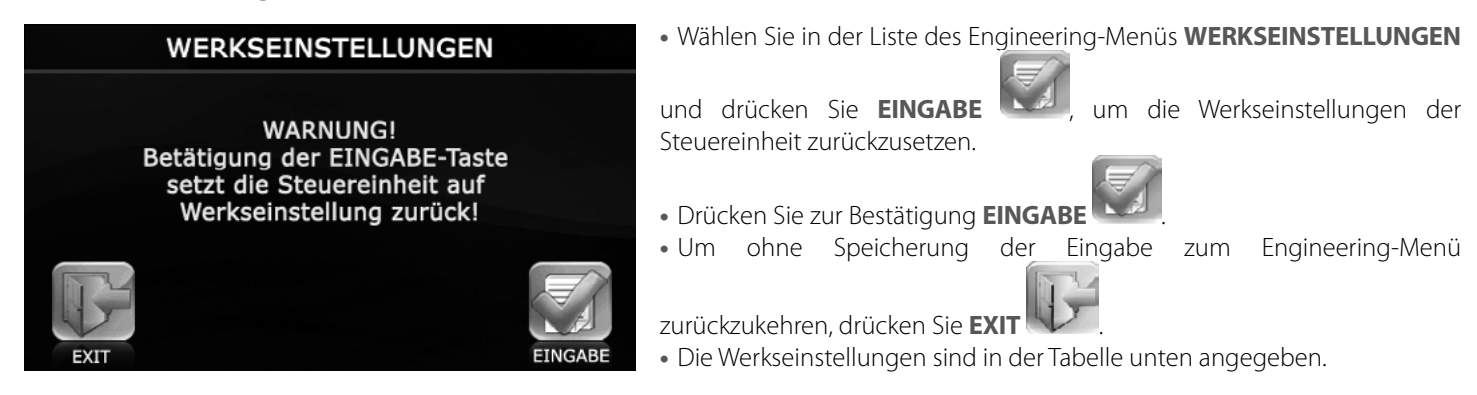

#### **18. Aktuelle Temperaturen**

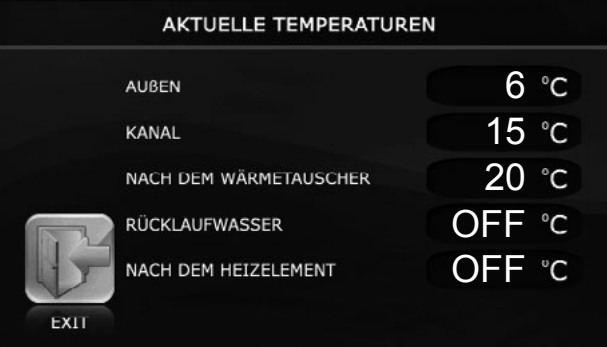

**•** Wählen Sie im Engineering-Menü den Menüpunkt **AKTUELLE** 

**TEMPERATUREN** und drücken Sie **EINGABE** .

**•** Das Display zeigt die aktuellen Temperatursensorwerte.

**AUßEN** – Meldungen des Temperatursensors, der im Freien oder im Zuluftkanal vor dem Wärmetauscher angebracht ist.

**KANAL** – Meldungen des Temperatursensors, der im Zuluftkanal hinter dem Wärmetauscher angebracht ist.

**HINTER DEM WÄRMETAUSCHER** – Meldungen des Temperatursensors, der sich im Abluftkanal hinter dem Wärmetauscher befindet.

**RÜCKLAUFWASSER** – Sensormeldungen der Rücklauftemperatur des Warmwasser-Heizregisters.

**HINTER DEM HEIZELEMENT** – Meldungen des Temperatursensors, der im Zuluftkanal hinter dem Warmwasser-Heizregisters liegt.

**•** Sollte einer der zwei Temperatursensoren fehlen, wird dessen Symbol als **OFF** angezeigt.

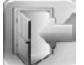

**•** Um zum Engineering-Menü zurückzukehren, drücken Sie **EXIT** .

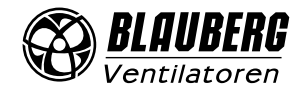

#### <span id="page-15-0"></span>**19. AUTO Betrieb (zeitgesteuerter Betrieb)**

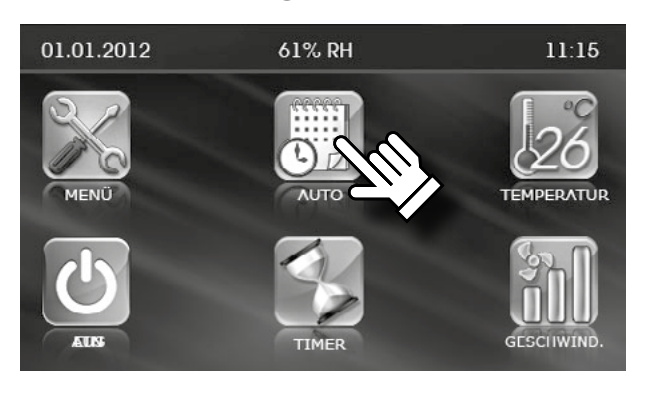

**• AUTO** -Betrieb ermöglicht einen planmäßigen, zeitgesteuerten Betrieb. Die Lüftungsanlage läuft mit der eingestellten Geschwindigkeit, bei eingestellter Lufttemperatur, in den eingestellten Zeiträumen. Die Lüftungsanlage wechselt zwischen den eingestellten Zeitintervallen in den **Standby-Modus**.

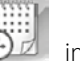

**•** Zur Aktivierung des AUTO -Betriebs drücken Sie AUTO Hauptmenü.

**•** Nach der Aktivierung des **AUTO-Betriebs** wird das Symbol mit einem

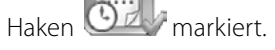

.

*Der* **AUTO-Betrieb** *hat eine höhere Priorität als die manuelle Steuerung der Geschwindigkeit und Temperatur und eine niedrigere Priorität als der* **Timer-Modus***, d.h. bei aktiviertem* **TIMER-Modus** *kann der* **AUTO-Betrieb** *nicht aktiviert werden.* 

*Bei Aktivierung des* **AUTO-Betriebs** *wechselt die Lüftungsanlage in den zeitgesteuerten Betrieb und ignoriert die manuelle Steuerung der Geschwindigkeit und Temperatur, vorausgesetzt der Timer ist ausgeschaltet.*

**•** Öffenen Sie zur Einstellung des **AUTO -**Betriebs das Benutzermenü durch

Drücken der Taste (siehe Punkt 5) und drücken Sie **AUTO EINSTELL**

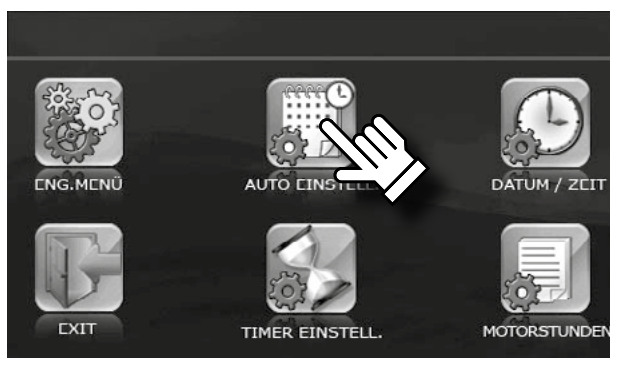

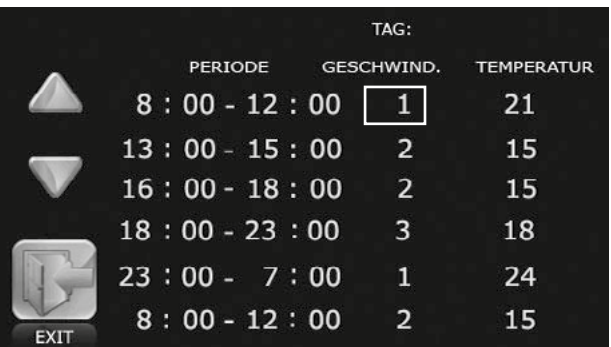

**•** Wählen Sie einen Wochentag zur Einstellung des **AUTO -**Betriebs. Beim Öffnen des Menüs wird der aktuelle Wochentag angezeigt. Drücken Sie zur Änderung des Wochentags **TAG**.

**•** Stellen Sie anschließend durch drücken des jeweiligen Parameters die Zeit, Geschwindigkeitsstufe oder Temperatur für den gewählten Wochentag mit

den Tasten und Vein.

zurückzukehren, drücken Sie **EXIT** .

**•** Je nach Einstellungen des Standby-Modus läuft die Lüftungsanlage entweder dauerhaft im Standby-Betrieb oder schaltet bei Stillstandzeiten aus.

**•** Um ohne Speicherung der Eingabe zum Engineering-Menü

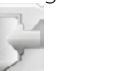

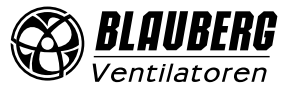

<span id="page-16-0"></span>Die Uhrzeit und das Datum müssen richtig eingestellt werden (siehe Betriebsanleitung des Bedienfeldes).

**•** Der planmäßige Wochenbetrieb wird auf jeden Wochentag individuell geplant.

**•** Der Wochenbetrieb hat 6 Zeilen mit Einstellparametern der Betriebsarten innerhalb eines Tages. Um einen anderen Wochentag zu wählen, drücken Sie auf den Wochentag in der oberen rechten Ecke.

**•** In jeder Zeile des Wochenbetriebs können jegliche Zeitangaben innerhalb eines Tages stehen. Die Anfangszeit in der Zeile (links) darf nicht höher als die Endzeit (rechts) sein. Andernfalls entsteht in der Zeitspanne eine negative Differenz und der **AUTO-Betrieb** funktioniert nicht.

**•** Falls sich die Zeitspannen verschiedener Zeilen überschneiden, hat die untere Zeile in der Liste eine höhere Priorität.

#### **Beispiel:**

Zeile 110:00 - 12:00120 Zeile 211:00 - 13:00220

In der Zeitspanne von 10:00 bis 11:00 wird die Lüftungsanlage mit der 1. Geschwindigkeit laufen, ab 11:00 schaltet sie in die 2. Geschwindigkeit um, weil die untere Zeile im Vergleich zu der oberen eine höhere Priorität hat.

**•** Falls zwischen verschiedenen Zeilen zeitliche Lücken entstehen, wird die Lüftungsanlage zu dieser Zeit (zwischen den Zeilen) im **STANDY-MODUS** laufen.

**•** Wenn der **STANDBY-MODUS** auf 0 gestellt ist, schaltet die Lüftungsanlage aus. Wenn der **STANDBY-MODUS** auf 1 gestellt ist, läuft die Lüftungsanlage mit der minimalen Geschwindigkeit.

**Beispiel:**

Zeile 110:00 - 12:00120 Zeile 213:00 - 14:00220

**•** In der Zeitspanne von 12:00 bis 13:00 wird die Lüftungsanlage im **STANDBY-MODUS** laufen.

#### **20. Datum, Zeit**

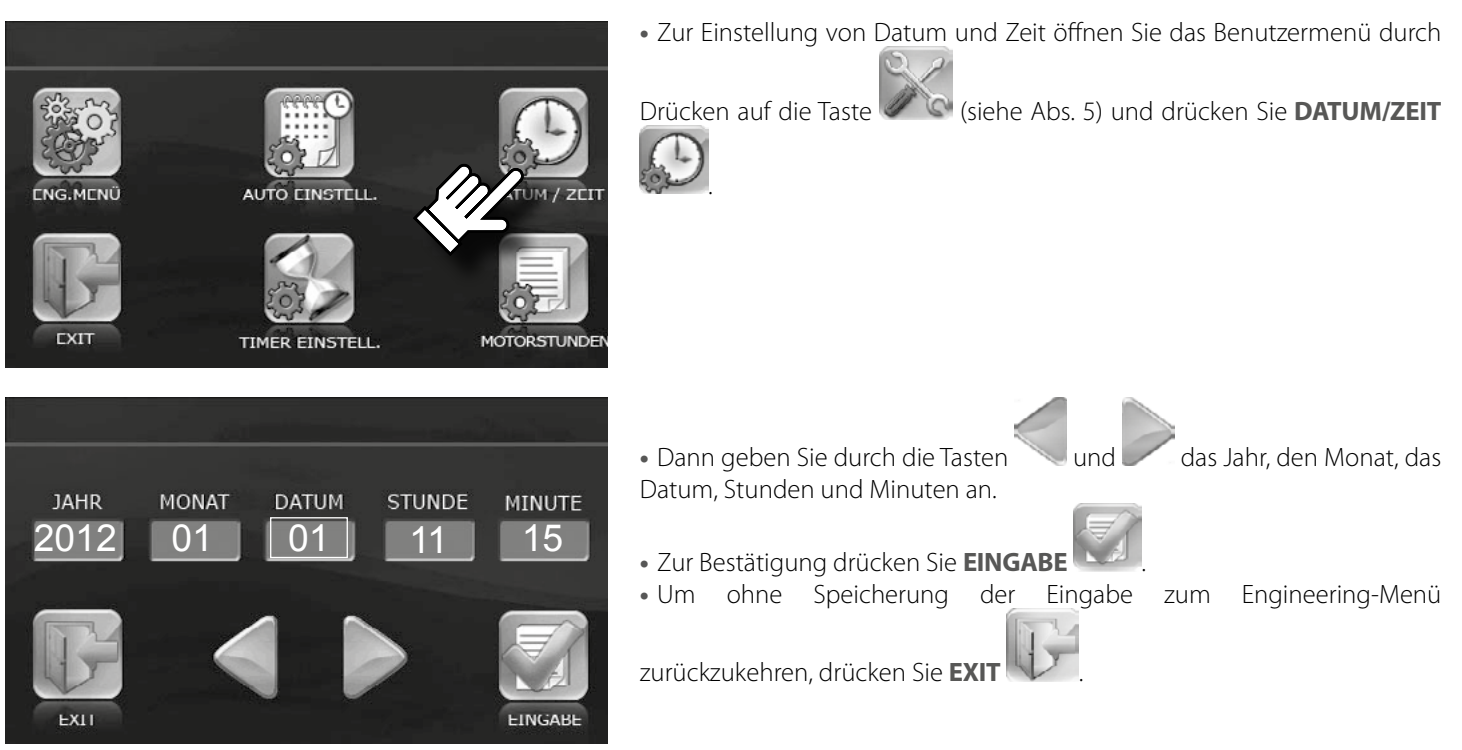

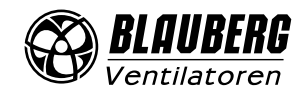

#### <span id="page-17-0"></span>**21. Timer**

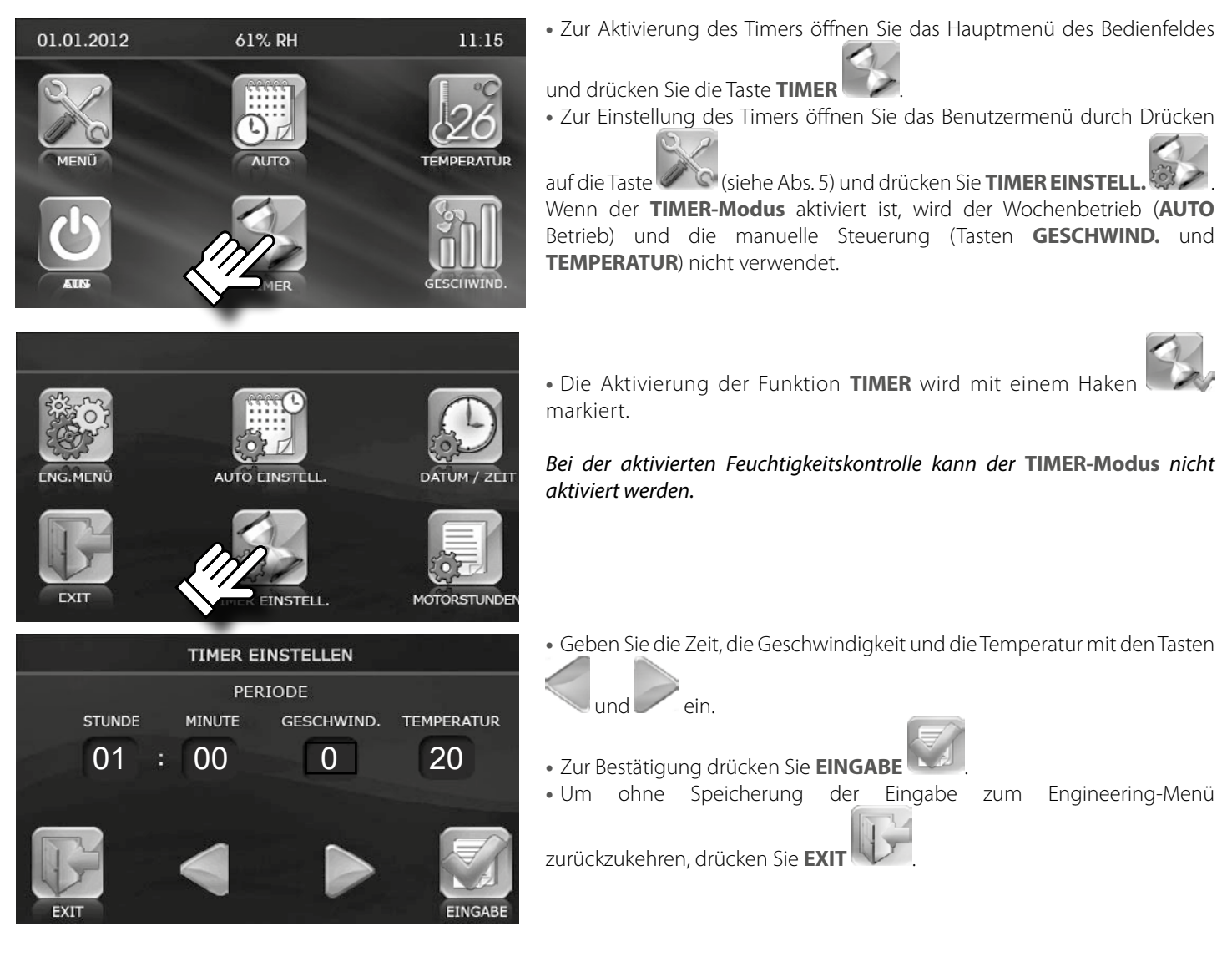

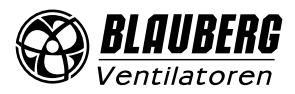

#### <span id="page-18-0"></span>**22. Motorstunden**

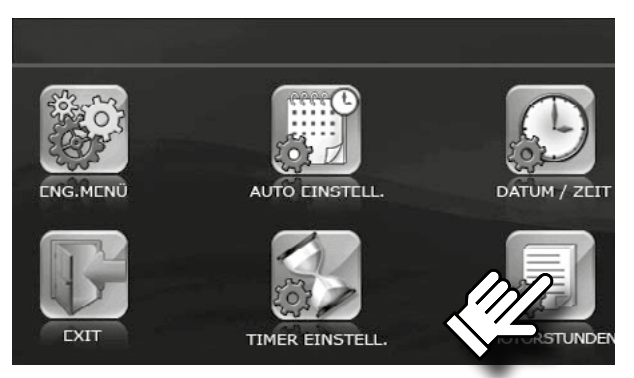

4000

**MOTORSTUNDEN EINSTELLWERT** 

2569

AKTUELLER WERT

Die Funktion **MOTORSTUNDEN** setzt das Intervall für den Filterwechsel und die Filterreinigung fest.

Nach dem Ablauf des eingestellten Wartungsintervalls erscheint die Filterwechselanzeige auf dem Display. Die Anzeige wird einmal am Tag angezeigt. Die aktuellen Motorstunden werden durch Drücken der Taste **RESET** zurückgesetzt.

**•** Zur Einstellung der **MOTORSTUNDEN** öffnen Sie das Benutzermenü

durch Drücken auf die Taste (Stehe Abs. 5) und drücken Sie

### **MOTORSTUNDEN**

**•** Dann geben Sie ein Filterwechselintervall im Fenster **MOTORSTUNDEN**

mit den Tasten. und und Jum das Filterwechselintervall im Fenster **MOTORSTUNDEN** im Feld **EINSTELLUNG** festzulegen.

- **•** Der Zeitablauf seit der Filterinstallation wird im Fenster **AKTUELLER WERT**  angezeigt.
- **•** Nach dem Filterwechsel drücken Sie die Taste **RESET** .
- **•** Um ohne Speicherung der Eingabe zum Engineering-Menü

zurückzukehren, drücken Sie EXI

**Warnung!** Wenn die Differenzdrucksensoren zur Überwachung der Verschmutzung der Filter in der Anlage verwendet werden, setzen Sie die Filterwechselfrequenz auf Null.

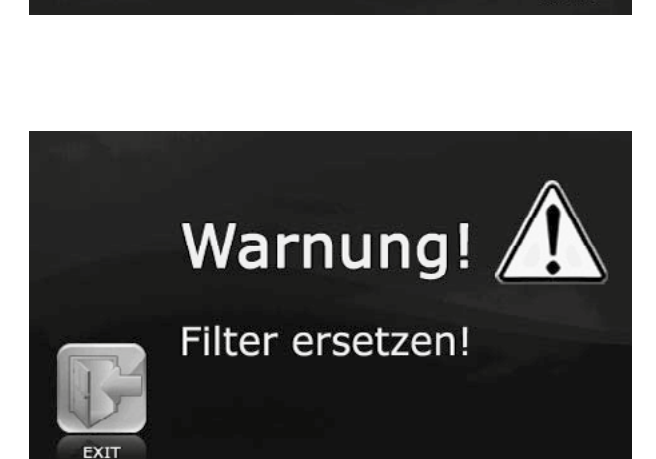

<span id="page-19-0"></span>**23. Fehler**

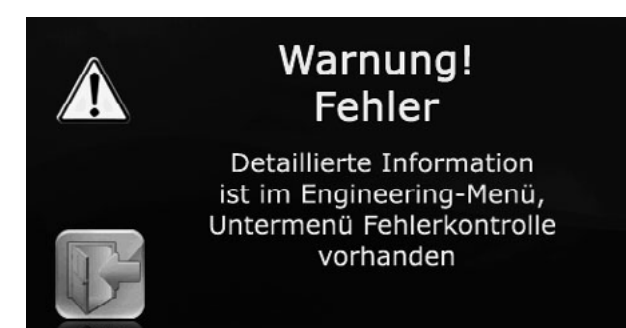

**•** Im Falle von Betriebsfehlern erscheint eine entsprechende Anzeige auf dem Display.

**•** Um auf die **FEHLERLISTE** zu gelangen, drücken Sie die Taste **EXIT** .

**•** Der Zugriff auf die **FEHLERLISTE** ist ebenfalls über das Engineering-Menü möglich.

#### *Die Fehlerliste ist in der Tabelle angegeben.*

*Die Fehlermeldung erscheint alle 30 Sekunden, bis die Fehlerursache beseitigt ist.* 

**•** Um die Fehlermeldung zurückzusetzen, schalten Sie die Lüftungsanlage ab und starten Sie diese neu.

ERP Fällt die Kommunikation zwischen dem Bedienfeld und der Steuereinheit aus, wird in der oberen Zeile des Hauptbildschirms eine Meldung **ERP** angezeigt, die bei Wiederherstellung der Verbindung verschwindet.

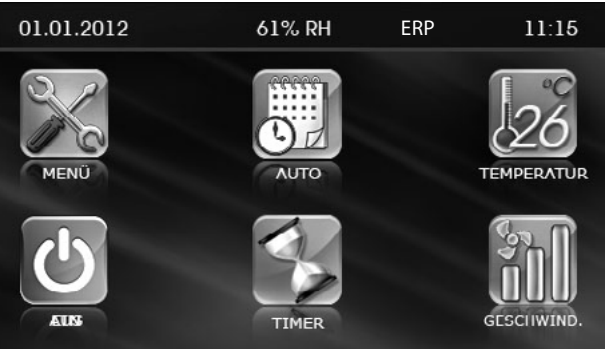

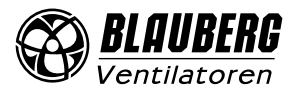

# **BESCHREIBUNG DER FEHLERCODES**

<span id="page-20-0"></span>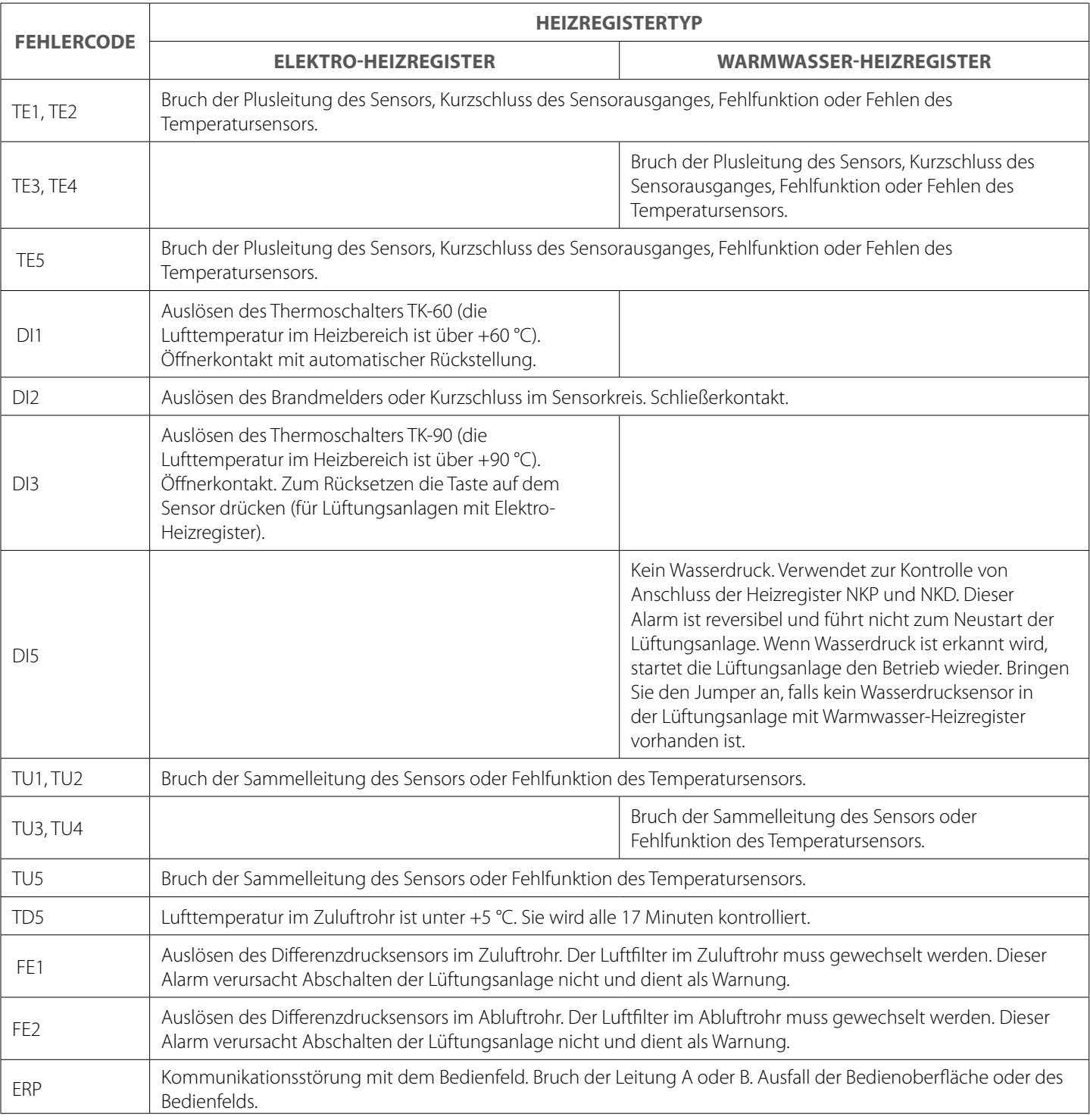

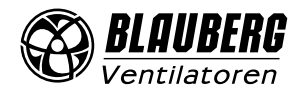

# <span id="page-21-0"></span>**WERKSEINSTELLUNGEN**

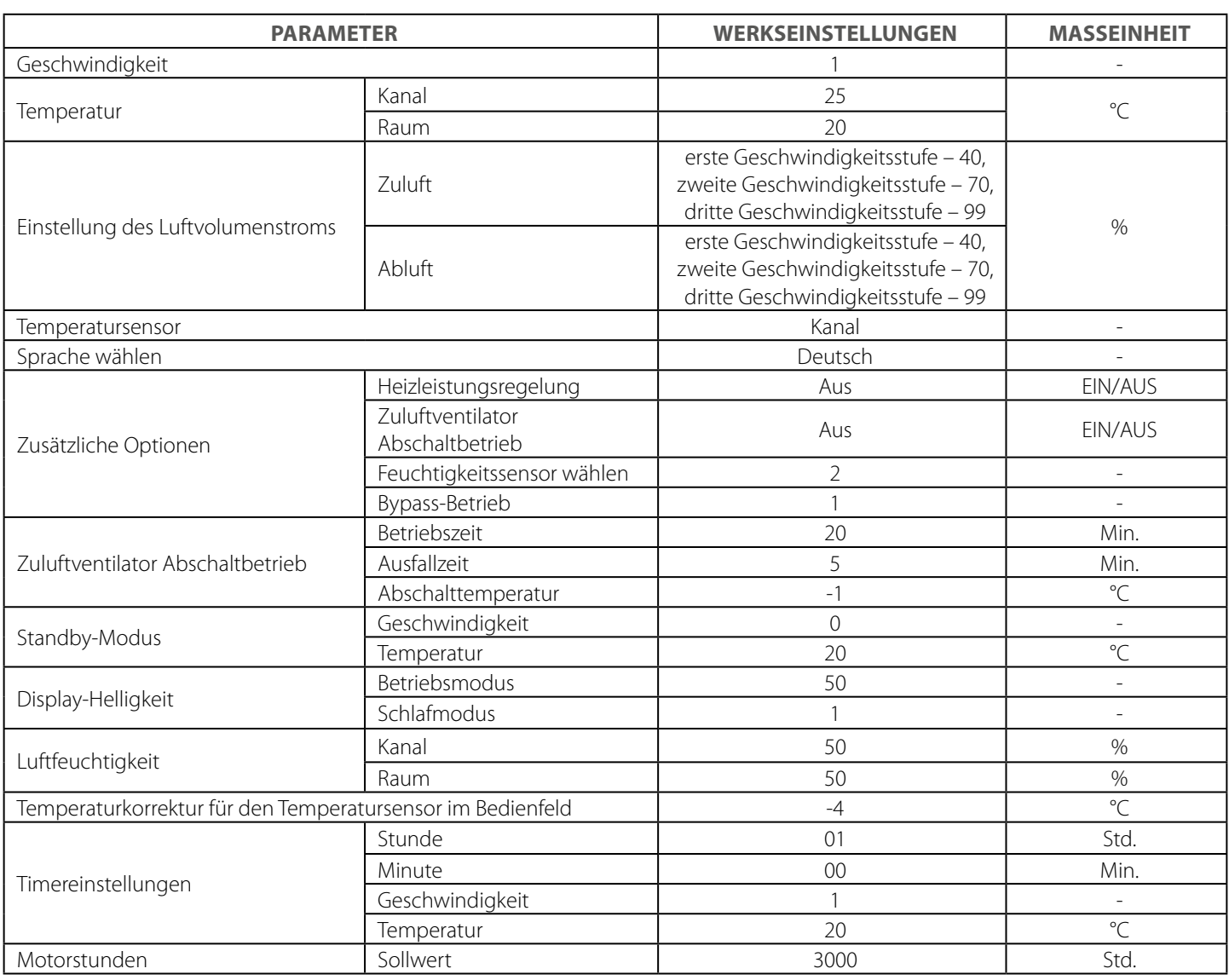

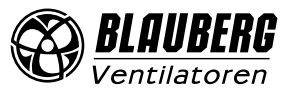

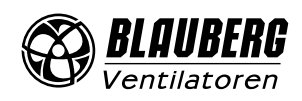

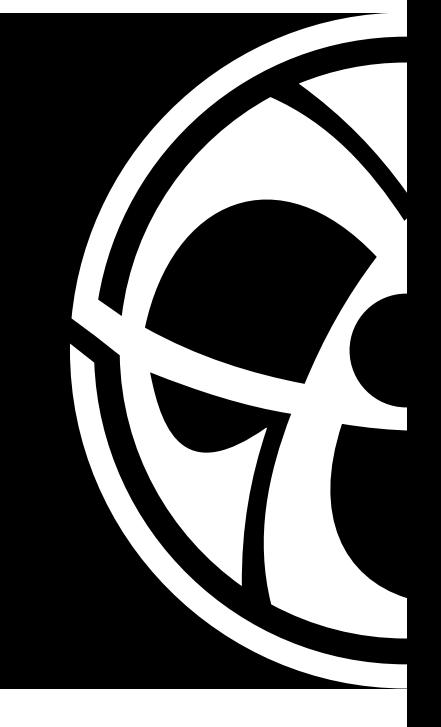

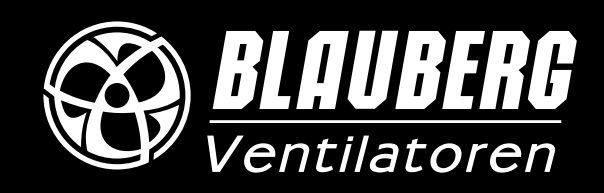

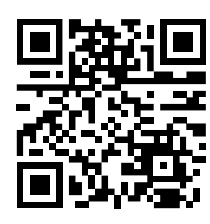

www.blaubergventilatoren.de B55-6DE-11